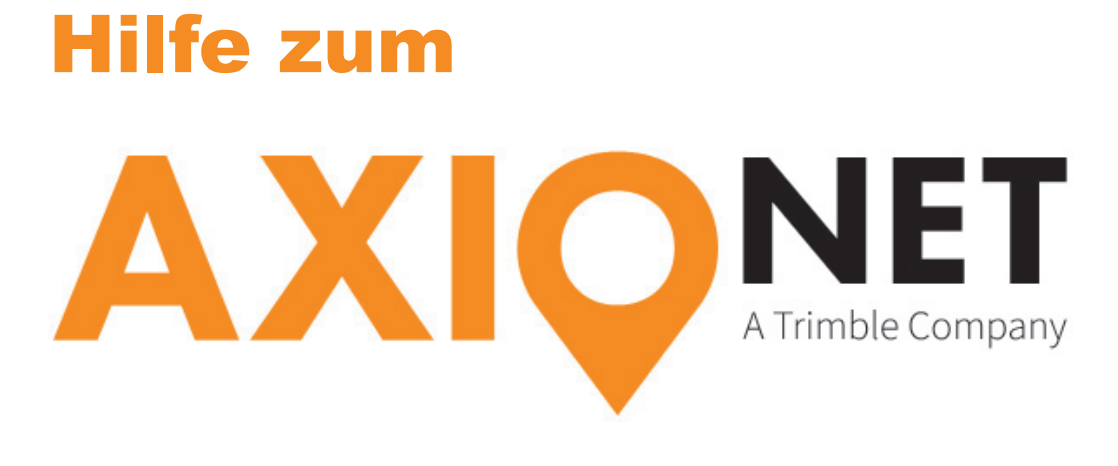

# Web Service

## Inhalt

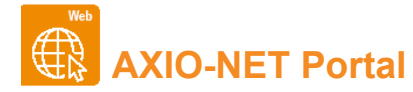

**Trajectory Upload (TRUP)**

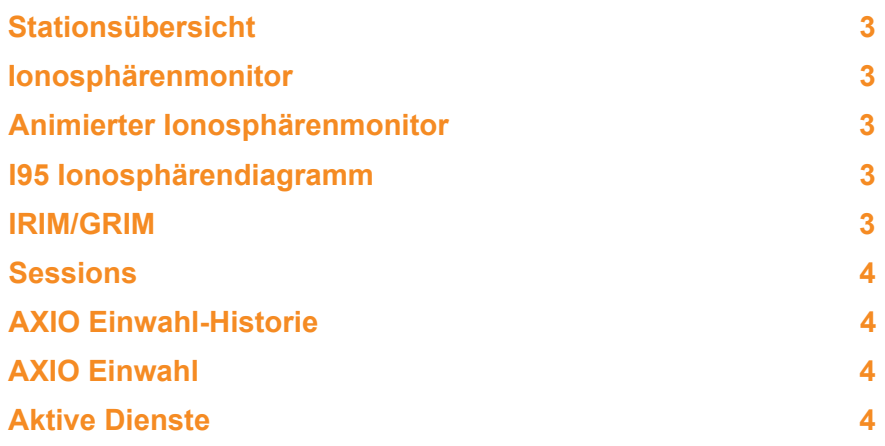

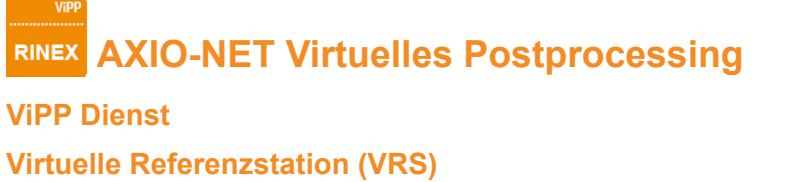

**5 5 7**

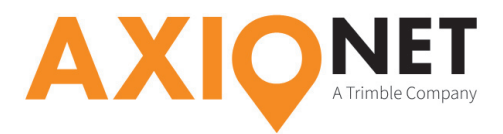

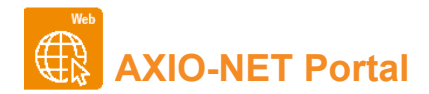

#### **Stationsübersicht**

Auf der Stationsübersicht sehen Sie sämtliche Stationen der AXIO-NET Vernetzung und deren Status in einem Drei-Farben-Schema. Ist die Station grün gekennzeichnet, bedeutet das, dass die Station ohne Einschränkungen zur Verfügung steht. Bei einem gelben Status können Korrekturdaten empfangen werden, es kann jedoch zu Problemen bei der Einwahl führen. Wird eine Station rot angezeigt, so werden hier zurzeit keine Daten empfangen.

Zusätzlich können mit einem Klick auf eine Station auch weitere Informationen, wie die Lagekoordinaten oder der Sensortyp der Station abgerufen werden.

#### **Ionosphärenmonitor**

Der Ionosphärenmonitor zeigt Ihnen mittels einer Farbwolke mit verschiedenen Schattierungen die Auswirkungen der ionosphärischen Aktivität an. Sie können wählen, ob der maximale TEC-Wert (Total Electron Content) "Niedrig", "Mittel" oder "Hoch" sein soll. Dabei gilt, je höher der maximale TEC-Wert desto größer sind die Abstände zwischen den Abstufungen. Die Werte sind stundenweise und für einige Tage rückwirkend abrufbar.

*Anmerkung: Um in die Karte hinein zu zoomen, markieren Sie bitte den anzuzeigenden Bereich mit der Maus von oben links nach unten rechts. Um die Ansicht wieder zu verkleinern, muss von rechts unten nach links oben ein Kasten aufgezogen werden.*

#### **Animierter Ionosphärenmonitor**

Der animierte Ionosphärenmonitor stellt graphisch die Informationen zu den Auswirkungen der ionosphärischen Aktivität dar. Hier wird eine Abfolge der Informationen der letzten 8 oder 24 Stunden in einer Taktfolge von 15 Minuten angezeigt. Es ist ebenfalls möglich, aufgrund der festgelegten Abstufung den TEC-Wert als "niedrig", "mittel" oder "hoch" einzustellen.

#### **I95 Ionosphärendiagramm**

Das I95 Ionosphärendiagramm zeigt Ihnen ionosphärische Aktivität bis zur aktuellen Stunde in dem Gebiet der Vernetzung der AXIO-NET GmbH in einem Balkendiagramm an. Darüber hinaus lässt sich die Aktivität für einige Tage zurückverfolgen.

#### **IRIM/GRIM**

IRIM und GRIM stellen die zu erwartenden Ionosphären-Fehler und Geometrie-Fehler dar. Beide Fehler werden in einem Balkendiagramm der aktuellen Stunde bis hin zu einigen Tagen rückwirkend dargestellt.

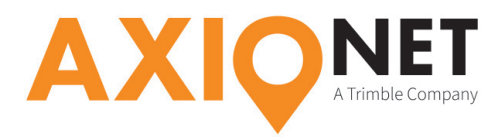

#### **Sessions**

Unter Sessions lassen sich die Verbindungen der einzelnen Nutzer für einen ausgewählten Zeitraum anzeigen. Dabei ist ersichtlich, wie der Verbrauch der gesamten Firma (Organisation) ist. Zusätzlich kann in diesem Zeitraum der Verbrauch des ausgewählten Logins eingesehen werden, ebenso sowie die Dauer der genutzten Mountpoints (Ressource). Dabei ist der "Effektive Verbrauch" relevant für die Abrechnung bei der AXIO-NET GmbH.

Wird in der Auswahl das Häkchen bei "Detail" gesetzt, so werden die einzelnen Einwahlen des Logins mit den genauen Zeiten und deren Verbrauch aufgeschlüsselt.

#### **AXIO Einwahl-Historie**

Die Einwahlen der letzten 30 Tage bzw. maximal die letzten 50 Verbindungen stehen in der Einwahl-Historie zur Verfügung. Über ein Dropdown Menü wird der entsprechende Login ausgewählt, um anschließend die zur Auswahl stehende Einwahl aufzurufen. Auf der Karte wird so die Bewegung des ausgewählten Nutzers angezeigt.

#### **AXIO Einwahl**

Die Ansicht der AXIO Einwahl zeigt die aktuell in den AXIO-NET Korrekturdatendienst eingewählten Benutzer. Anhand der Farbe der Nadel auf der Karte kann der vom Rover übermittelte Einwahlstatus schnellstmöglich erkannt werden. Wird ein Nutzer in der Liste oder auf der Karte ausgewählt, werden verschiedene Rover Informationen zu diesem Login bereitgestellt.

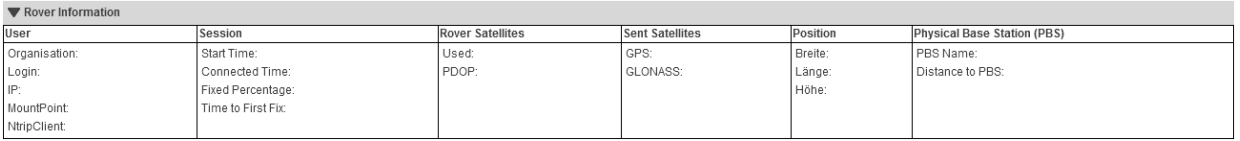

#### **Aktive Dienste**

Unter Aktive Dienste können die aktuell freigeschalteten Nutzer eingesehen werden und welcher Dienst der AXIO-NET GmbH gebucht wurde. Zusätzlich ist noch das Startdatum des Vertrages der jeweiligen Nutzer aufgeführt.

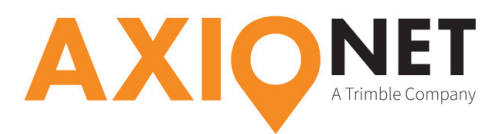

### **AXIO-NET Virtuelles Postprocessing RINEX**

#### **ViPP Dienst**

Mittels des ViPP Dienstes können Sie GNSS Daten einer virtuellen Referenzstation (VRS) bestellen oder ältere Bestellungen sehen und downloaden. Um eine Bestellung zu tätigen, gehen Sie bitte wie folgt vor:

• Klicken Sie als erstes auf "Neue Bestellung" und wählen danach "virtuelle Referenzstation (VRS)" oder "Trajectory Upload (TRUP)" aus. Mittels VRS geben Sie die Parameter auf der Website ein. Für die Generierung von TRUP-Daten laden Sie eine Textdatei mit den entsprechenden Informationen hoch.

#### **Virtuelle Referenzstation (VRS)**

• Auf der nächsten Seite geben Sie die Koordinaten der virtuellen Referenzstation im geographischen oder geozentrischen System ein. Alternativ können Sie die Position anhand der Karte bestimmen. Zusätzlich lassen sich die realen Referenzstationen über den Reiter am rechten oberen Rand der Karte anzeigen.

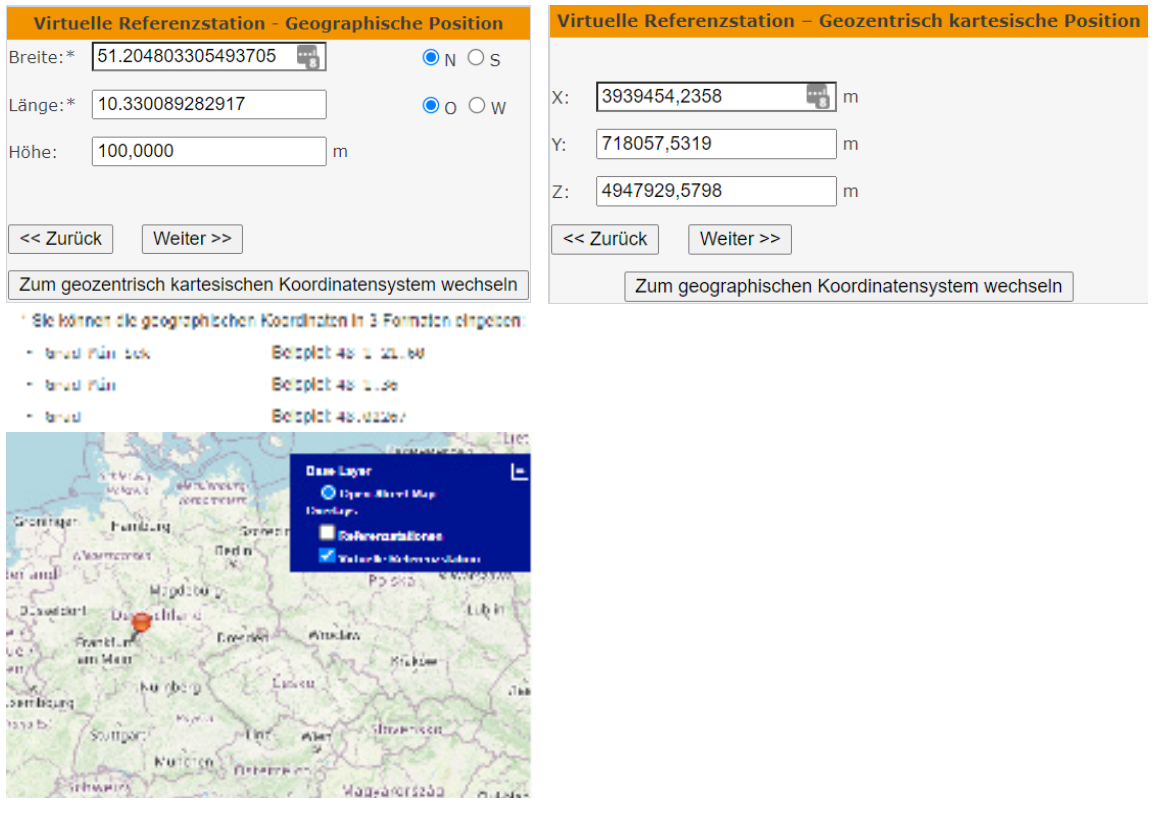

STRANDER

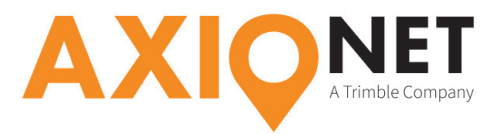

Im nächsten Schritt wählen Sie den Beobachtungszeitraum aus. *(Bitte beachten Sie, dass alle Zeiten im GPS Zeitsystem anzugeben sind. AXIO-NET darf diese Daten nur 100 Tage rückwirkend aufbewahren. Spätere Beobachtungen können nicht mehr generiert werden.)*

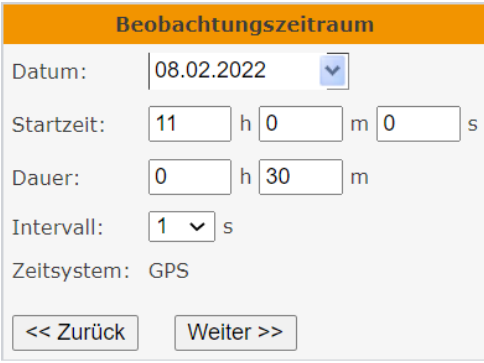

- Nachdem Sie alle Parameter für eine Position Ihrer Bestellung angegeben haben, können Sie Ihrer Bestellung weitere Positionen hinzufügen.
	- Unter "Mehr Daten für Station" gelangen Sie erneut zur Auswahl des Beobachtungszeitraums für die bereits gewählte Station.
	- Für die bereits ausgewählte Zeitspanne wählen Sie über "Mehr Daten für Zeitspanne" eine weitere Station aus.
	- Mit Hilfe des Feldes "Station hinzufügen" haben Sie die Möglichkeit sowohl eine zusätzliche Station, als auch einen zusätzlichen Zeitraum auszuwählen.

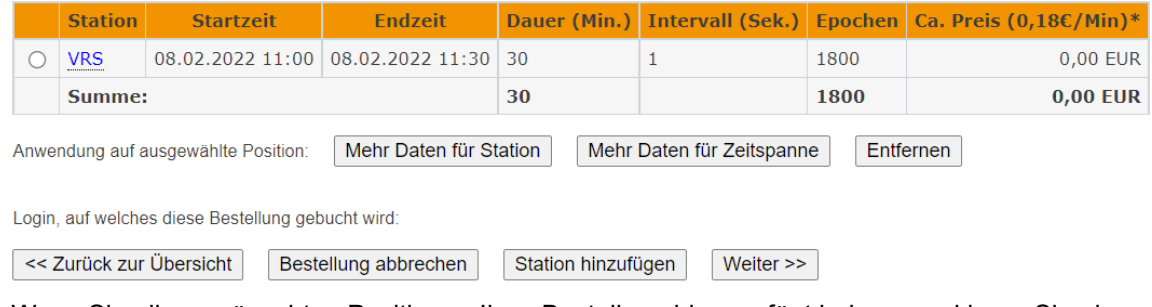

- Wenn Sie alle gewünschten Positionen Ihrer Bestellung hinzugefügt haben, markieren Sie eine Position, um mit den Lieferoptionen fortzufahren.
- Im nächsten Schritt können Sie das Dateiformat wählen, in dem Sie die GNSS Daten erhalten möchten.

Wählen Sie das Dateiformat (alle Dateien werden in einem einzigen ZIP Archiv komprimiert):

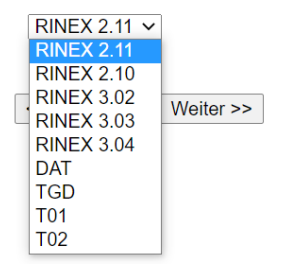

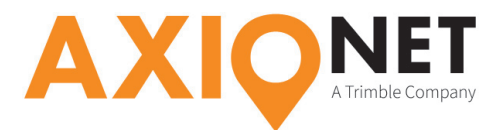

- Während der Generierung müssen Sie nicht auf der Seite verweilen. Im ViPP Dienst unter "Noch nicht heruntergeladene Bestellungen:" können Sie jederzeit den Status der Generierung einsehen.
- Bei dem Status "In Bearbeitung", können Sie mit einem Klick auf  $\bullet$  in der Spalte "Aktion" den Fortschritt der Generierung sehen.
- Erscheint der Status "Beendet", so können Sie sofort die GNSS Daten unter "Aktion" mit O herunterladen oder mittels  $\mathbb{R}$  an Ihre E-Mailadresse senden. Wählen Sie nun  $\mathbb{O}$ , sehen Sie nochmal alle Positionen, die dieser Bestellung hinzugefügt wurden. Markieren Sie eine Position und wählen Details, um sich alle Details einer Bestellposition auf einen Blick aufzurufen.

#### **Trajectory Upload (TRUP)**

Nach der Auswahl werden Sie sofort aufgefordert, Ihre ANSI Textdatei mit sämtlichen Positionen der virtuellen Referenzstationen und deren dazugehörigen Zeitspannen hochzuladen.

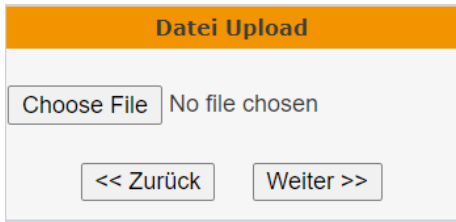

- Pro benötigtem Datensatz wird in der Datei eine Zeile angelegt, die folgendes beinhaltet:
	- • Position Latitude (geograph. Dezimal und geograph. DMS)
	- • Position Longitude (geograph. Dezimal und geograph. DMS)
	- • Höhe (in Meter)
	- Startzeitpunkt bestehend aus Datum (DD.MM.YYYY) und Uhrzeit (HH:MM:SS)
	- • Endzeitpunkt bestehend aus Datum (DD.MM.YYYY) und Uhrzeit (HH:MM:SS)
	- • Dauer (HhMMm)
- • Als Trennung zwischen den Parametern werden sowohl Leerzeichen (∙), als auch Tabulatoren

(→) verwendet. Somit sieht eine Datei wie folgt aus:

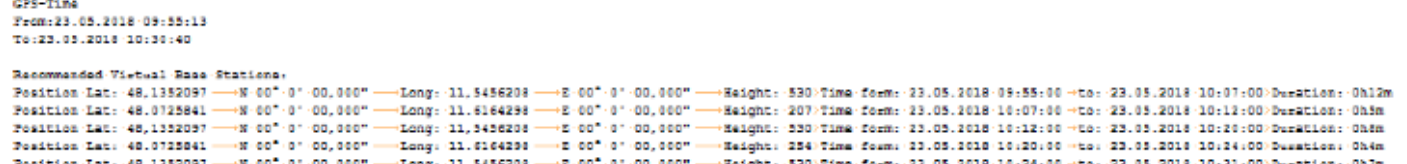

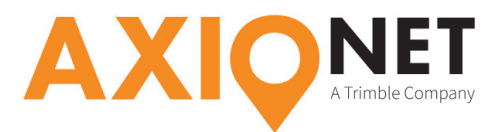

Nachdem die Datei hochgeladen wurde, können Sie die einzelnen Aufträge sehen. Soll noch eine Position nachträglich hinzugefügt werden, markieren Sie eine vorhandene Position und klicken Sie auf "Mehr Daten für Station" oder "Mehr Daten für Zeitspanne", um, wie unter "virtuelle Referenzstation (VRS)" beschrieben, weitere Daten einzugeben.

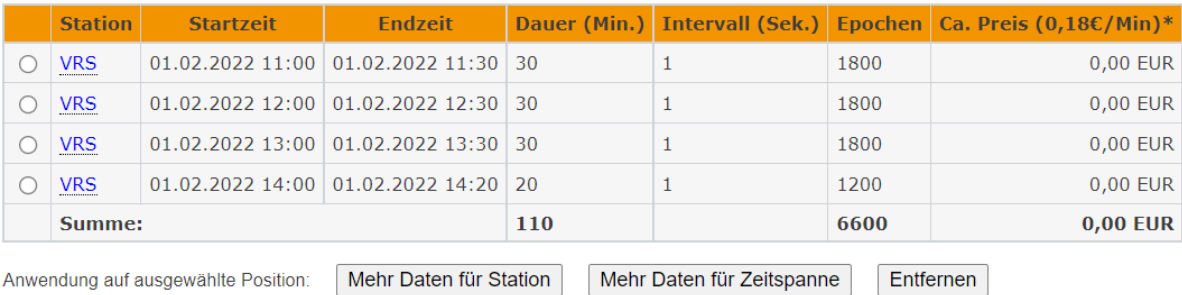

Login, auf welches diese Bestellung gebucht wird:

![](_page_7_Picture_119.jpeg)

- bbrechen Station hinzufügen Weiter $\gg$
- Wenn Sie alle gewünschten Positionen Ihrer Bestellung hinzugefügt haben, markieren Sie eine Position, um mit den Lieferoptionen fortzufahren.
- Im nächsten Schritt können Sie das Dateiformat wählen, in dem Sie die GNSS Daten erhalten möchten.

Wählen Sie das Dateiformat (alle Dateien werden in einem einzigen ZIP Archiv komprimiert):

![](_page_7_Figure_9.jpeg)

- Während der Generierung müssen Sie nicht auf der Seite verweilen. Im ViPP Dienst unter "Noch nicht heruntergeladene Bestellungen:" können Sie jederzeit den Status der Generierung einsehen.
- Bei dem Status "In Bearbeitung", können Sie mit einem Klick auf  $\bigodot$  in der Spalte "Aktion" den Fortschritt der Generierung sehen.
- Erscheint der Status "Beendet", so können Sie sofort die GNSS Daten unter "Aktion" mit herunterladen oder mittels **bei an Ihre E-Mailadresse senden. Wählen Sie nun 0**, sehen Sie nochmal alle Positionen, die dieser Bestellung hinzugefügt wurden. Markieren Sie eine Position und wählen Details, um sich alle Details einer Bestellposition auf einen Blick aufzurufen.